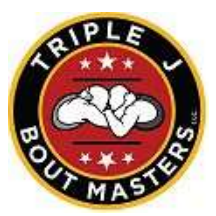

## DISTRICT 3 SECTIONAL TOURNAMENTS ON-LINE ROSTER ENTRY

## (ONLY ONE (1) COACH, PREFERABLY THE HEAD COACH, PER TEAM SHOULD "LOG IN & CREATE A ROSTER)

- 1. Open our web site at: www.boutmastersllc.com.
- 2. Click on the "Schedule" button at the top of the page and find your tournament.
- 3. Click on the "Login" button on the right & type in your email address in the space below "Forgot your Username or Password".
- 4. Click "Request Instructions" to receive email confirmation and click "OK" when screen appears
- 5. Go to your email account to receive password (save or print for your records)
- 6. Click on "Schedule" and "Register' and begin

To go in again after logging out…

- 7. Click on the "Schedule" button at the top of the page & find your tournament then click on "Log In".
	- a. Enter your Username and Password and click "Enter".
	- b. Click on the "PIAA Register" button.
		- i. Now you can begin entering and/or editing your wrestlers as listed below.
		- ii. Be sure to "Log Out" when you are finished.
- 8. Should you need to EDIT wrestler information you can do so at the bottom of the wrestler entry page by clicking the "Edit" button beside the line of the wrestler you wish to edit. Be sure to "Log Out".

## NOTE: Your "Username:" and "Password:" is the same as last year and will not change as long as you are the head coach at this school. If you do not see your email response, check your spam, or see if your school may be blocking it

## ENTER YOUR WRESTLERS IN THE FOLLOWING FORMAT…NO ONE WILL BE ABLE TO SEE YOUR ROSTER BUT YOU!!

First Name: Capitalize only the first letter using lower case for the rest.

Last Name: Capitalize only the first letter using lower case for the rest.

Weight: Select the weight class of the wrestler you are entering from the pull-down menu.

Grade: Select the grade of the wrestler you are entering from the pull-down menu. (HS Freshman, etc) Record: Type the won-loss record of the wrestler you are entering – varsity record for this season only Av.Pt.PerBt.: From the OPC

When you have completed the process, you can print out your roster for your records.

Only you will be able to view your roster.

You may return to the site to make any additions, corrections and/or deletions necessary up to the day/time of previously announced registration closing. Please keep in mind that what you enter is what appears on the bracket and follows the wrestler throughout the post season. (make sure names are spelled correctly and that grades, and records, are correct).